# **CAREER DEVELOPMENT**

## STUDENT INSTRUCTIONS

## **Table of Contents**

**Career Development** 

2

#### Career Development

To access your Career
Development assignment,
login to Educator and go to
the Pre-Clinical tab. Click on
"Career Development", then
click on "Login to
Handshake".

Once you have logged into Handshake, click on the profile button in the top right corner of the screen. Once there, click on "My Profile".

To upload your headshot, click on "Add photo".

To add your work experience, scroll down to the section that states "Volunteer & Work Experience", and then click "Add Work Experience".

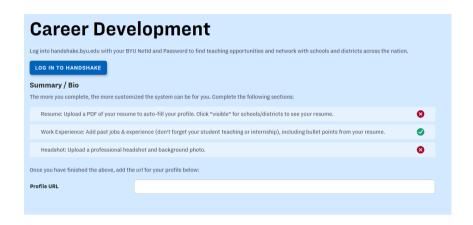

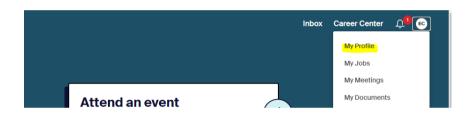

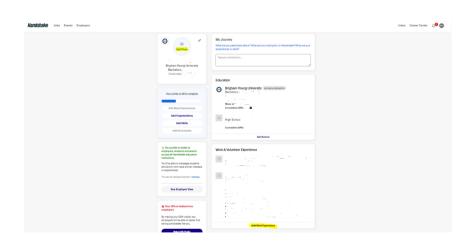

### Career Development

Click on your profile emblem again, and click on "My Documents". Once you get here, click on "Add New Document".

Enter in your document name, and select "Resume" for the document type. After that, upload your Resume to the website and click "Add Document".

After you have uploaded your Resume, click on "Visible".
Once you have finished this, go back to your main profile, copy and paste the URL, and insert it into the Profile URL box on Educator.

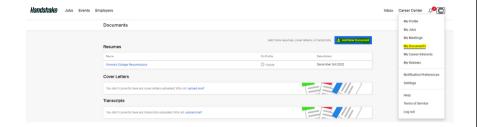

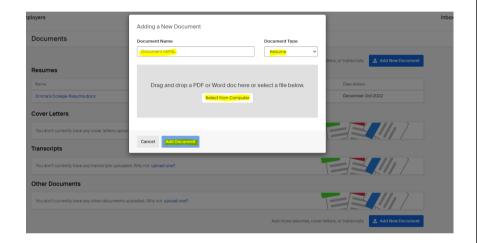

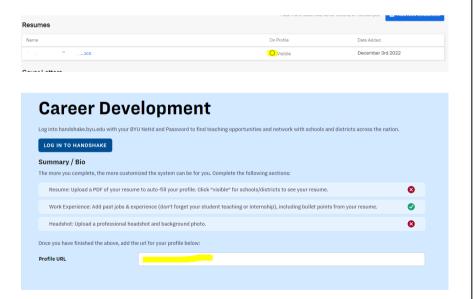